## North Central **NC** State College

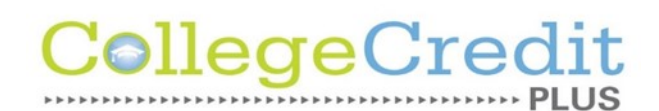

## How to access your Office365 account

1.) From the North Central State homepage, click on 'CURRENT STUDENTS' in the top right corner:

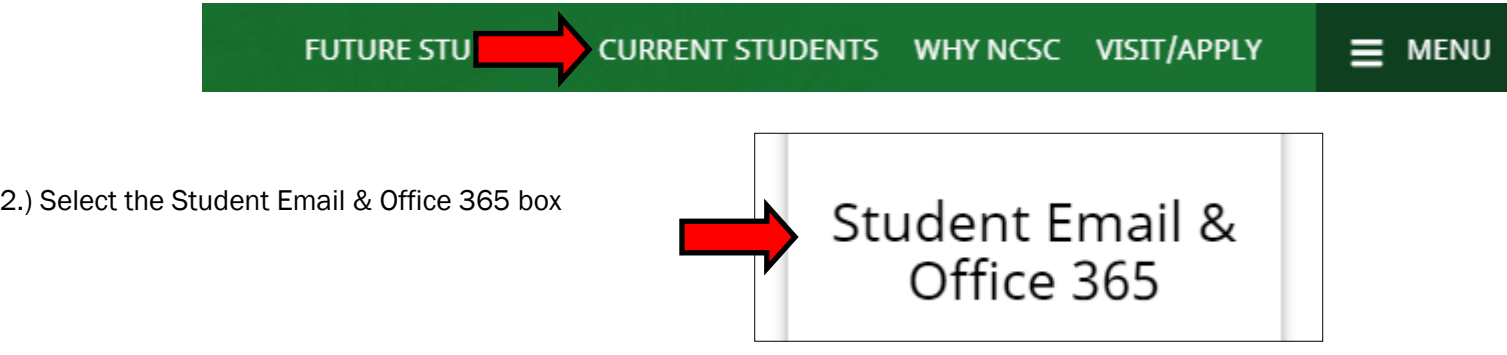

3.) Enter your North Central State Email address, click 'Next', Enter your password, click 'Next':

*Your email is address is your North Central State Username followed by '@mail.ncstatecollege.edu' Username: 1st 5 letters of last name, 1st initial of first name, 1st initial of middle name, 2 digit birth month, 2 digit birth date Password: 1st 2 letters of first name capitalized, last 4 digits of Social Security Number, 1st 2 letters of last name lowercase*

*This is the only login where you will use something other than your username*

4.) From this screen, you will have full access to the Microsoft Office software:

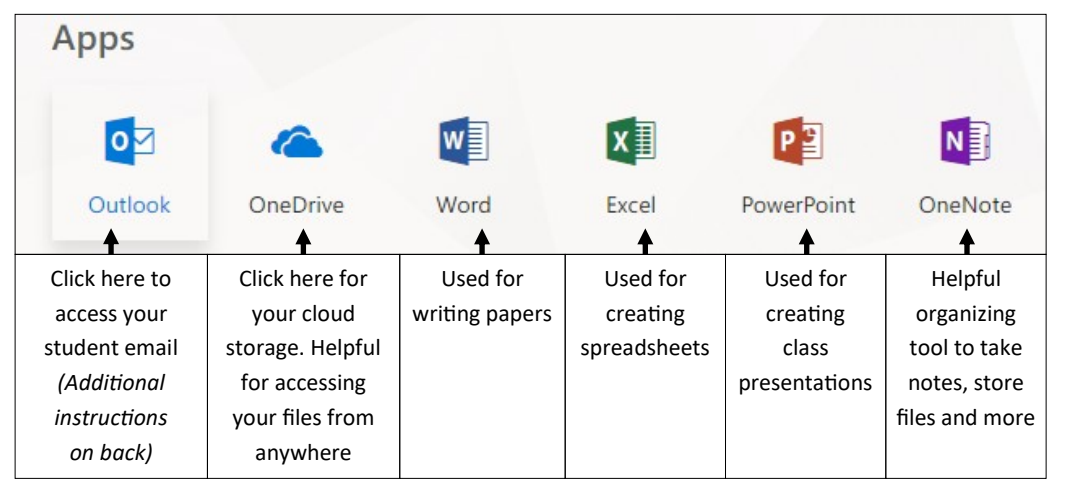

5.) You may also install Office on up to 5 devices, including smartphones and tablets by clicking

Install Office

*Be advised that you will need to have administrative rights to the computer to install Office. If you are using a laptop provided to you by your high school, you will not be able to install Office. However, you will be able to access the online versions of the Office software*

## How to access your Office365 student email account

1.) From the list of Office apps, click the  $\left|\begin{array}{c|c} 0 & \hline \end{array}\right|$  icon:

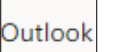

2.) For Time zone, select '(UTC –05:00) Eastern Time (US & Canada), the 22nd option on the list, then click Save

3.) Once your inbox pulls up, click on  $\bigoplus$  New  $\big|\vee\big|$  to create a new email

4.) In the 'To' section, type *sgeorge@ncstatecollege.edu*

5.) In the 'Add a subject' section, type *My Email Works*

6.) In the message section, this is your chance to ask any question you want, tell me a joke, ask a riddle...whatever you want! The main purpose of this is letting me know you have access to your student email works. It is essential you check your student email every day as it is the primary way the college will attempt to get in contact with you.

7.) For all official requests like adding or dropping a course, the request must come from your student email account. Email requesting to be added to, or dropped from, a class that come from your personal email will not be able to be processed.